# Register your product and get support at www.philips.com/welcome

# PhotoFrame

**SPF1017** 

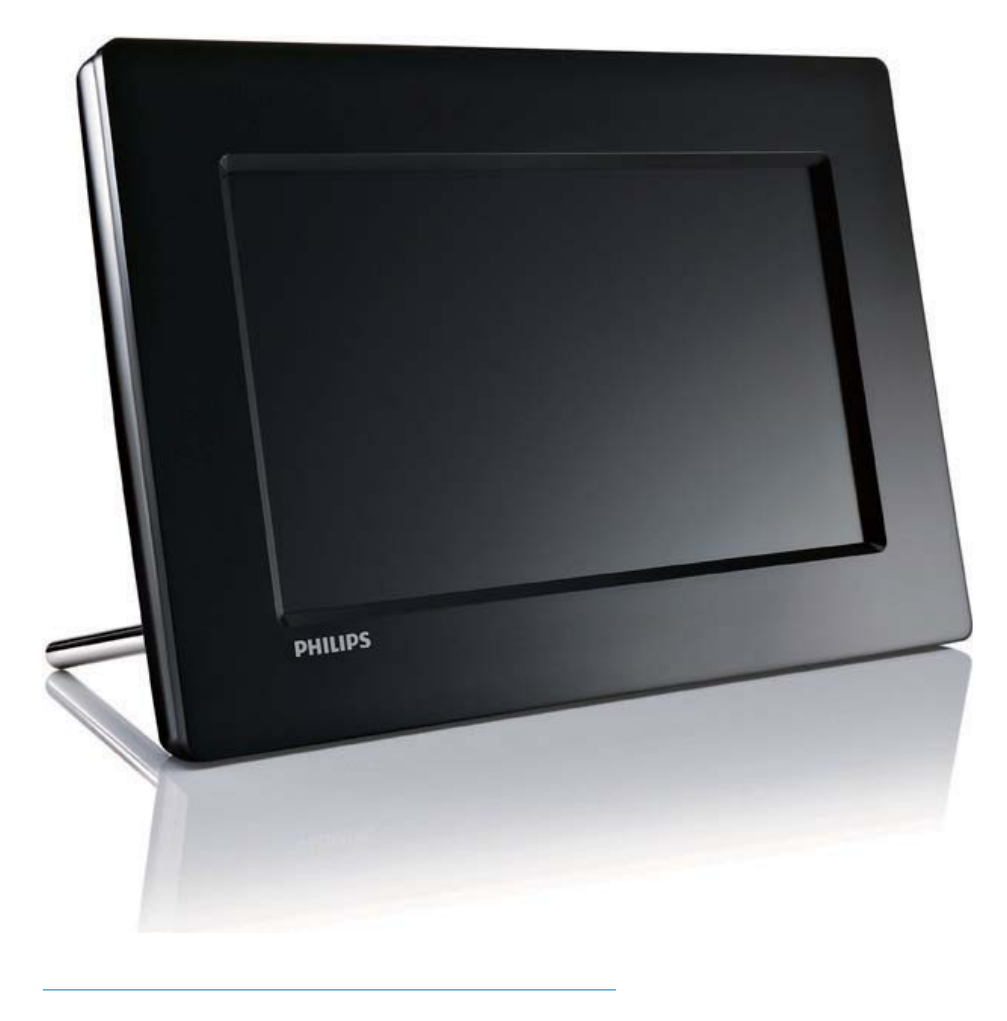

Instrukcja obsługi PL

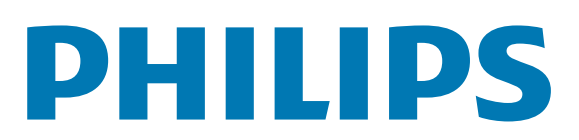

# Spis treści

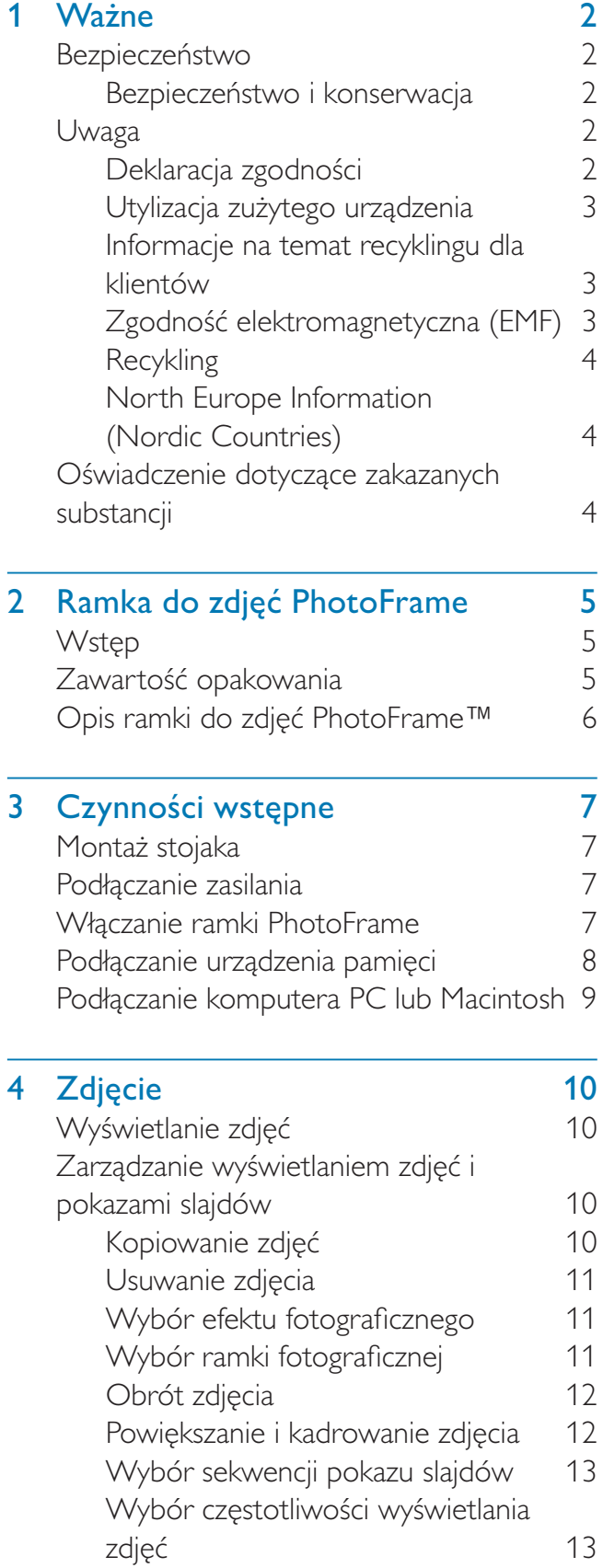

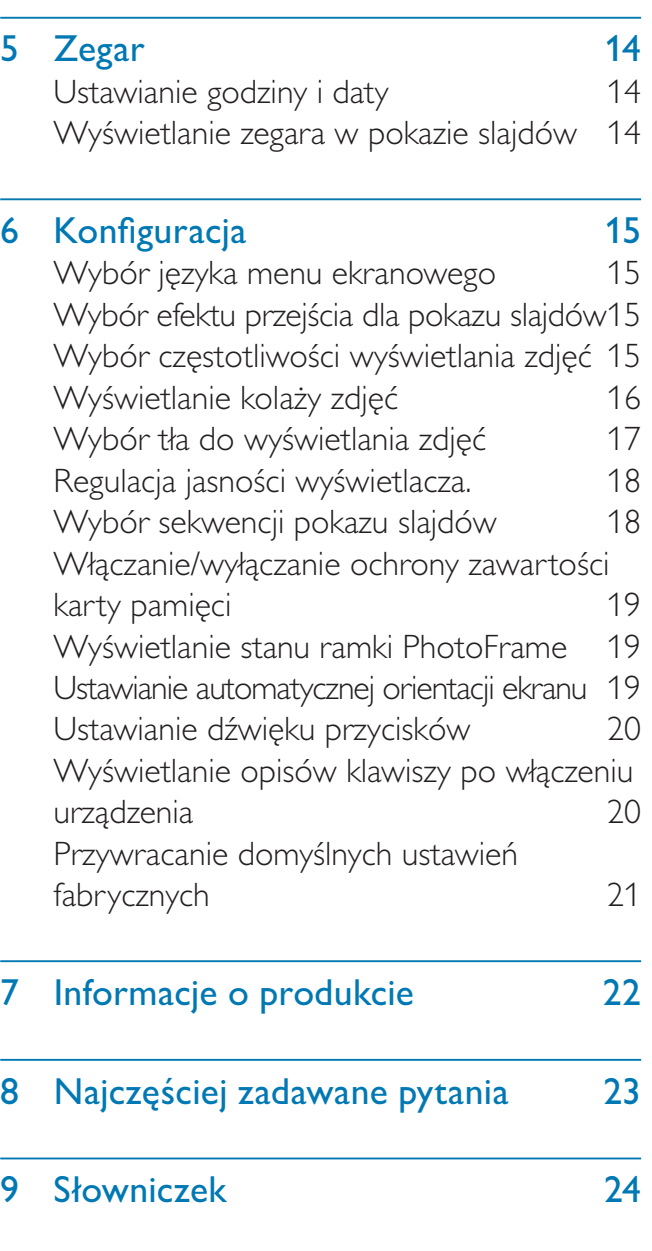

### Potrzebujesz pomocy?

Odwiedź stronę internetową www.philips.com/ welcome. Znajdziesz tam komplet materiałów pomocniczych, np. instrukcję obsługi, najnowsze wersje oprogramowania i odpowiedzi na najczęściej zadawane pytania.

# Nażne

# Bezpieczeństwo

### Bezpieczeństwo i konserwacja

- Nie dotykaj, nie naciskaj, nie trzyj ani nie uderzaj ekranu twardymi przedmiotami, ponieważ może to spowodować trwałe uszkodzenie jego powierzchni.
- Jeśli urządzenie nie będzie używane przez dłuższy czas, wyjmij jego wtyczkę z gniazdka elektrycznego.
- Przed przystąpieniem do czyszczenia ekranu odłącz wtyczkę urządzenia z gniazdka elektrycznego. Ekran czyść tylko miękką szmatką, zwilżoną wodą. Do czyszczenia urządzenia nie używaj substancji takich jak alkohol, őrodki chemiczne lub inne domowe őrodki czyszczące.
- Nie stawiaj urządzenia w pobliżu otwartego ognia lub innych źródeł ciepła. Nie wystawiaj urządzenia na bezpośrednie działanie promieni słonecznych.
- Nie wystawiaj urządzenia na działanie deszczu i wody. Nie stawiaj przedmiotów wypełnionych cieczą (np. wazonów) w pobliżu urządzenia.
- Nie upuszczaj urządzenia. Jeśli urządzenie zostanie upuszczone, ulegnie uszkodzeniu.
- Trzymaj podstawę z dala od przewodów.
- Instaluj i korzystaj wyłącznie z oprogramowania i usług pochodzących z zaufanych źródeł i niezawierających wirusów ani szkodliwego kodu.
- Urządzenie jest przeznaczone wyłącznie do użytku w pomieszczeniach.
- Należy korzystać jedynie z zasilacza sieciowego dostarczonego razem z urządzeniem.

## Uwaga

### **Gwarancja**

Produkt nie zawiera żadnych komponentów, które wymagałyby wymiany lub naprawy przez użytkownika. Nie należy otwierać ani zdejmować pokryw zabezpieczających wnętrze produktu. Napraw mogą dokonywać wyłącznie centra serwisowe firmy Philips oraz oficjalne warsztaty naprawcze. Niezastosowanie się do powyższych warunków powoduje utratę wszelkich gwarancji, zarówno tych wyraźnie okreőlonych, jak i dorozumianych. Wszelkie wyraźnie zabronione w instrukcji czynnoőci, wszelkie niezalecane lub niezatwierdzone regulacje lub procedury montażu powodują utratę gwarancji.

## Be responsible **Respect copyrights**

Wykonywanie nieautoryzowanych kopii materiałów zabezpieczonych przed kopiowaniem, w tym programów komputerowych, plików, audycji i nagrań dźwiękowych, może stanowić naruszenie praw autorskich będące przestępstwem. Nie należy używać niniejszego urządzenia do takich celów.

## Deklaracja zgodnoőci

Świadoma odpowiedzialności firma Philips Consumer Lifestyle deklaruje, że produkt ten jest zgodny z następującymi normami: EN60950-1:2006 (Wymagania w zakresie bezpieczeństwa dla urządzeń informatycznych) EN55022:2006 (Wymagania w zakresie zakłóceń radiowych dla urządzeń informatycznych) EN55024:1998 (Wymagania w zakresie odporności na zakłócenia dla urządzeń informatycznych) EN61000-3-2:2006 (Ograniczenia emisji harmonicznych) EN61000-3-3:1995 (Ograniczenia fluktuacji i migotania prądu)

zgodnie z warunkami odpowiednich dyrektyw: 73/23/EWG (dyrektywa niskonapięciowa) 2004/108/WE (dyrektywa zgodnoőci elektromagnetycznej) 2006/95/WE (poprawka dyrektywy zgodnoőci elektromagnetycznej i dyrektywy niskonapięciowej), a także, że został wyprodukowany przez firmę produkcyjną zgodnie z normą ISO9000.

## Utylizacja zużytego urządzenia

- Produkt ten zawiera materiały, które mogą zostać zutylizowane i ponownie wykorzystane. Wyspecjalizowane przedsiębiorstwa mogą poddać produkt recyklingowi, wykorzystując jak największą ilość materiału nadającego się do ponownego użytku.
- Prosimy zasięgnąć informacji na temat lokalnych przepisów dotyczących pozbywania się starych monitorów u dystrybutora firmy Philips.
- (Dla klientów zamieszkałych w Kanadzie i Stanach Zjednoczonych) Zużytych urządzeń należy pozbywać się zgodnie ze stanowymi i federalnymi przepisami.

Więcej informacji udziela organizacja www.eia. org (Consumer Education Initiative – Inicjatywa Edukacji Klientów).

## Informacje na temat recyklingu dla klientów

Firma Philips wyznacza sobie techniczne i ekonomiczne cele, aby zoptymalizować swoje produkty, usługi i działania pod kątem ochrony őrodowiska.

Zaczynając od etapu planowania, poprzez projekt i produkcję firma Philips skupia się na tworzeniu produktów ãatwych w utylizacji. Głównym celem działu zarządzania zużytymi urządzeniami firmy Philips jest udział przy każdej okazji w państwowych inicjatywach na rzecz utylizacji starych urządzeń, najlepiej we współpracy z firmami konkurencyjnymi.

Obecnie działające systemy recyklingu wprowadzone zostały w takich krajach jak: Holandia, Belgia, Norwegia, Szwecja i Dania. W Stanach Zjednoczonych firma Philips Consumer Lifestyle North America wspiera finansowo projekt recyklingu urządzeń elektronicznych zorganizowany przez stowarzyszenie Electronic Industries Alliance (EIA) oraz stanowe inicjatywy na rzecz utylizacji produktów elektronicznych domowego użytku. Ponadto wielostanowa organizacja non-profit Northeast Recycling Council (NERC), która skupia się na promocji i rozwoju rynku wyrobów wtórnych, także planuje wprowadzenie własnego programu recyklingu. W przypadku rejonu Azji, Pacyfiku i Tajwanu produkty mogą zostać dostarczone do EPA (Environment Protection Administration), aby mogły zostać poddane procesowi recyklingu urządzeń informatycznych. Więcej informacji można znaleźć na stronie www.epa.gov.tw. Aby uzyskać informacje na temat pomocy i serwisu, prosimy przeczytać rozdział Serwis i gwarancja lub skontaktować się z odpowiednim zespołem specjalistów z dziedziny ochrony őrodowiska.

## Zgodność elektromagnetyczna (EMF)

Firma Koninklijke Philips Electronics N.V. produkuje i sprzedaje wiele produktów przeznaczonych dla klientów detalicznych, które — jak wszystkie urządzenia elektroniczne — mogą emitować oraz odbierać sygnały elektromagnetyczne.

Jedną z najważniejszych zasad firmy Philips jest podejmowanie wszelkich koniecznych działań zapewniających bezpieczne i nieszkodliwe dla zdrowia korzystanie z jej produktów. Obejmuje to spełnienie wszystkich mających zastosowanie przepisów prawnych oraz wymogów standardów dotyczących emisji pola magnetycznego (EMF) już na etapie produkcji. Jesteśmy czynnie zaangażowani w opracowywanie, wytwarzanie i sprzedawanie produktów, które nie mają niekorzystnego wpływu na zdrowie. Firma Philips zaświadcza, że zgodnie z posiadaną obecnie wiedzą

naukową wytwarzane przez nas produkty są bezpieczne, jeżeli są używane zgodnie z ich przeznaczeniem.

Ponadto aktywnie uczestniczymy w doskonaleniu międzynarodowych standardów EMF i przepisów bezpieczeństwa, co umożliwia nam przewidywanie kierunków rozwoju standaryzacji i szybkie dostosowywanie naszych produktów do nowych przepisów.

### **Recykling**

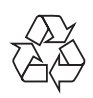

Produkt został wykonany z wysokiej jakości materiałów i elementów, które mogą zostać poddane utylizacji i przeznaczone do ponownego wykorzystania.

Jeśli na produkcie widoczny jest symbol przekreślonego pojemnika na odpady, oznacza to, iż podlega on postanowieniom Dyrektywy Europejskiej 2002/96/WE:

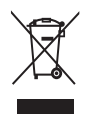

Nie wolno wyrzucać produktu wraz ze zwykłymi odpadami komunalnymi. Należy zapoznać się z lokalnymi przepisami dotyczącymi selektywnej zbiórki urządzeń elektrycznych i elektronicznych. Odpowiednia utylizacja zużytego sprzętu pomaga chronić środowisko naturalne oraz ludzkie zdrowie.

## **North Europe Information (Nordic Countries**)

### **VARNING**

FÖRSÄKRA DIG OM ATT HUVUDBRYTARF OCH UTTAG ÄR LÄTÅTKOMLIGA. NÄR DU STÄLLER DIN UTRUSTNING PÅPLATS. Placering/Ventilation **ADVARSEL:** 

SØRG VED PLACERINGEN FOR. AT NFTI FDNINGENS STIK OG STIKKONTAKT ER NEMT TILGÆNGELIGE. Paikka/Ilmankierto

### **VAROITUS:**

SIJOITA LAITE SITEN, ETTÄ VERKKOJOHTO **VOIDAAN TARVITTAESSA HELPOSTI IRROTTAA PISTORASIASTA.** Plassering/Ventilasjon

### **ADVARSEL:**

NÅR DETTE UTSTYRET PLASSERES, MÅ DU PASSE PÅ AT KONTAKTENE FOR STØMTILFØRSEL ER LETTE Å NÅ.

## Oświadczenie dotyczące zakazanych substancji

Produkt jest zgodny z wymogami RoHs oraz Philips BSD (AR17-G04-5010-010).

## $\overline{2}$ Ramka do zdjęć PhotoFrame

Gratulujemy zakupu i witamy wśród klientów firmy Philips! Aby w pełni skorzystać z obsługi świadczonej przez firmę Philips, należy zarejestrować zakupiony produkt na stronie www.philips.com/welcome.

# Wstęp

Dzięki cyfrowej ramce do zdjęć Philips Digital PhotoFrame możesz wyświetlać zdjęcia JPEG w wysokiej jakości bezpośrednio z kart pamięci.

# Zawartość opakowania

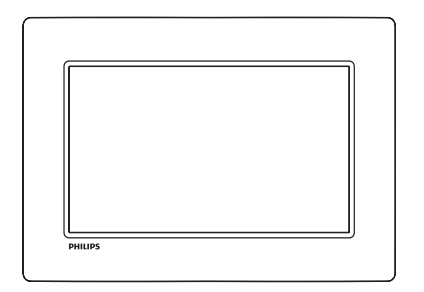

Cyfrowa ramka do zdjęć Philips Digital PhotoFrame

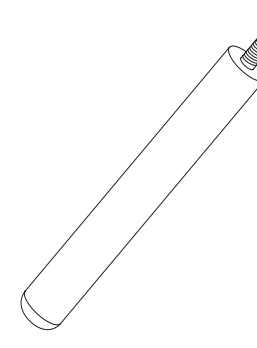

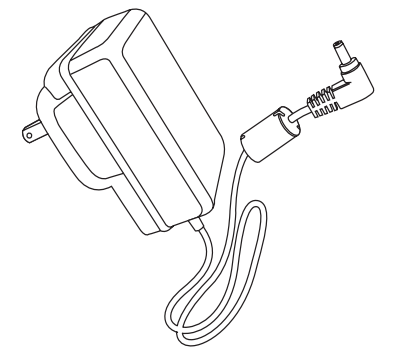

Zasilacz sieciowy

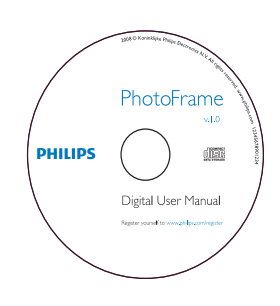

- Płyta CD-ROM
	- Elektroniczna instrukcja obsługi
	- Oprogramowanie z funkcją automatycznego uruchomienia

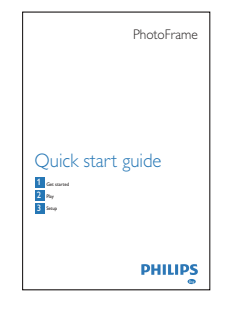

Skrócona instrukcja obsługi

Polski

Stojak

## Opis ramki do zdjęć PhotoFrame™

 $(5)$   $\blacksquare$ Wejście/Wyjście z menu zdjęć

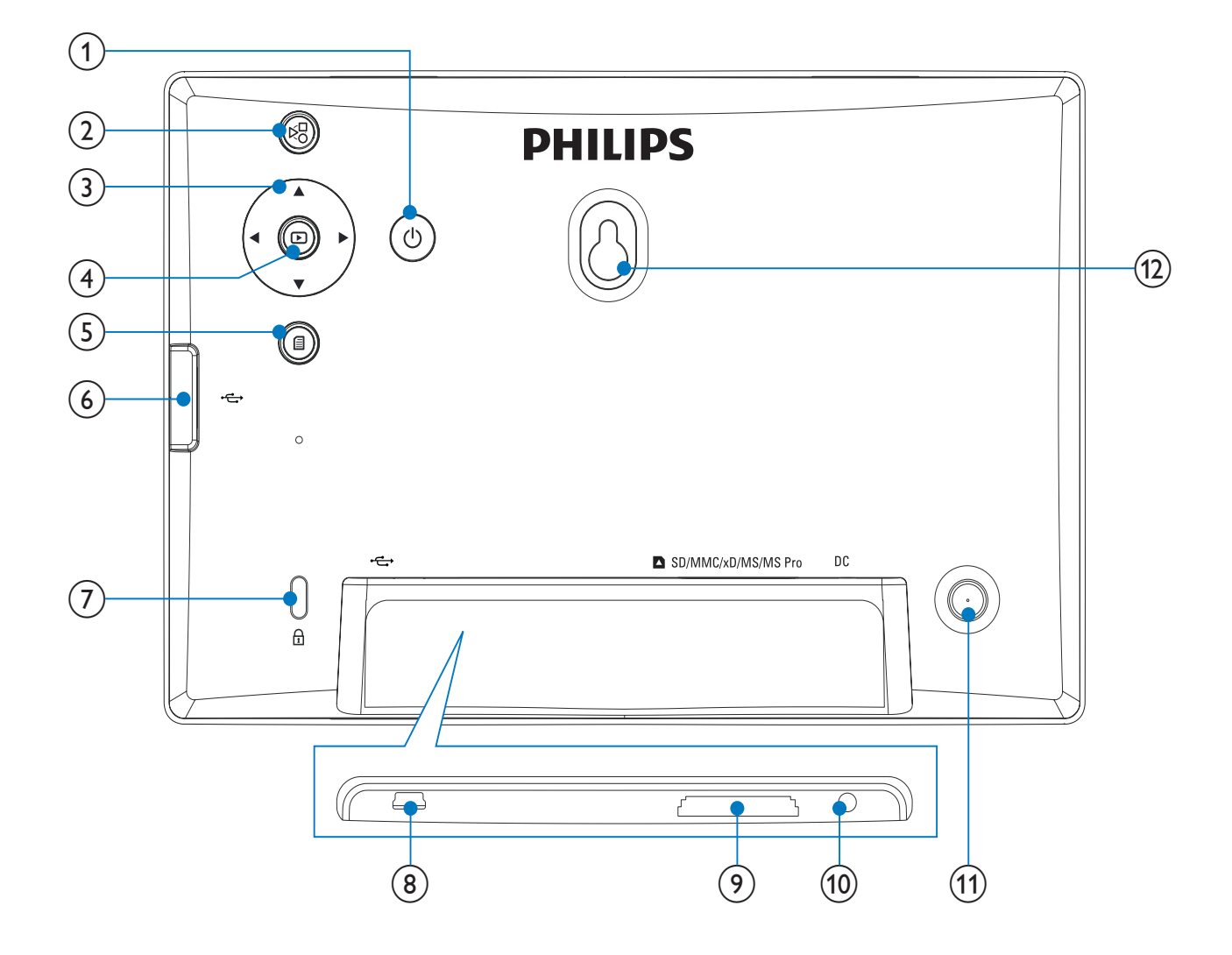

#### $(1)$ め

Włączanie/wyłączanie ramki PhotoFrame

#### $\circled{2}$ 정

Przełączanie pomiędzy trybami pokazu slajdów i miniatur oraz menu głównym

### $(3)$   $\triangle$ / $\nabla$ / $\triangleleft$ / $\triangleright$

- Wybór poprzedniego, następnego, prawego lub lewego elementu
- $\left( 4\right)$  $\boxdot$ 
	- Wyświetlanie zdjęć w trybie pokazu slajdów, przeglądania lub zegara
	- Wstrzymywanie pokazu slajdów
	- Zatwierdzanie wyboru

#### $(6)$  $\overrightarrow{C}$

- Gniazdo na kartę pamięci flash USB
- g Blokada Kensington
- $(8)$  $\bullet \overleftrightarrow{\lhd}_{\!\!\! \text{tr}}$ 
	- Gniazdo na przewód USB do połączenia z komputerem

### **9) asD/MMC/xD/MS/MS Pro**

- Gniazdo na kartę SD/MMC/xD/MS/ MS Pro
- $(10)$  DC
	- Gniazdo zasilacza sieciowego
- (11) Otwór na stojak
- (12) Otwór do powieszenia na ścianie

# Czynności 3 wstępne

### Przestroga

Z elementów sterujących należy korzystać wyłącznie w sposób wskazany w niniejszej instrukcji obsługi.

Instrukcje z tego rozdziału zawsze wykonuj w podanej tu kolejności.

W przypadku kontaktu z firmą Philips należy podać numer modelu i numer seryjny urządzenia. Numer modelu i numer seryjny można znaleźć z tyłu urządzenia. Zapisz numery tutai:

Nr modelu \_\_\_\_\_\_\_\_\_\_\_\_\_\_

# Montaż stojaka

Aby umieścić ramkę PhotoFrame na płaskiej powierzchni, przymocuj dołączony stojak z tyłu ramki.

1 Umieść stojak w otworze ramki PhotoFrame.

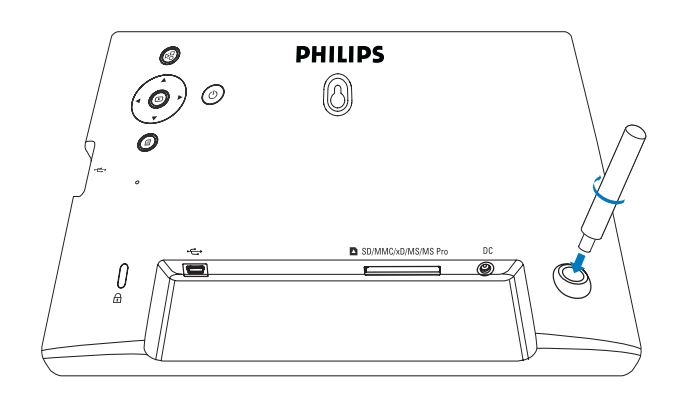

2 Przykręć odpowiednio stojak do otworu na stojak.

# Podłączanie zasilania

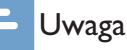

- Podczas ustawiania ramki PhotoFrame upewnij się, że wtyczka zasilania oraz gniazdko są łatwo dostępne.
- 1 Podłącz przewód zasilający do gniazda DC ramki PhotoFrame.

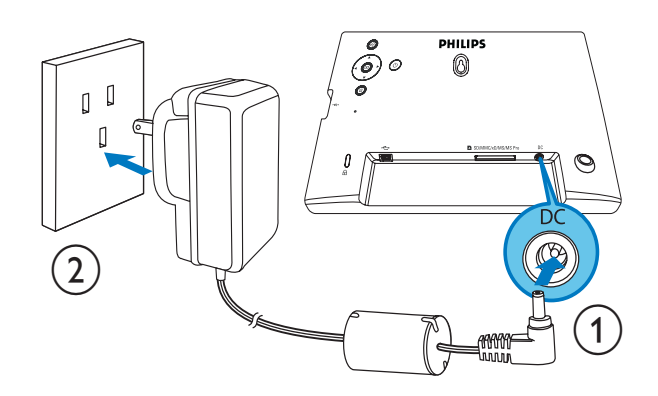

 $\mathbf{2}$ Podłącz przewód zasilający do gniazdka elektrycznego.

# Włączanie ramki PhotoFrame

### Uwaga

- Ramkę PhotoFrame można wyłączyć dopiero po zakończeniu wszystkich operacji kopiowania i zapisywania.
- 1 Naciśnij i przytrzymaj przycisk © przez ponad sekunde.
	- → Zdjęcia zostaną wyświetlone w trybie pokazu slajdów.
	- Aby wyłączyć ramkę do zdjęć PhotoFrame, naciśnij i przytrzymaj przycisk U.

## Podłączanie urządzenia pamięci

#### Przestroga

• Podczas przenoszenia zdjęć do lub z urządzenia pamięci nie wyjmuj go z ramki PhotoFrame.

Możesz wyświetlać zdjęcia JPEG z jednego z następujących urządzeń pamięci podłączonego do ramki PhotoFrame:

- Secure Digital (SD)
- Secure Digital (SDHC)
- Karta Multimedia (MMC)
- Karta xD (xD)
- Karta Memory Stick (MS)
- Karta Memory Stick Pro (z adapterem)
- Urządzenie pamięci USB Nie gwarantujemy jednak działania wszystkich typów nośników kart pamięci.
- 1 Włóż kartę pamięci xD/SD/MMC/MS/ MS Pro do gniazda i dociśnij ją, aż usłyszysz charakterystyczne kliknięcie.
	- Włóż urządzenie pamięci USB do gniazda i je dociőnij.

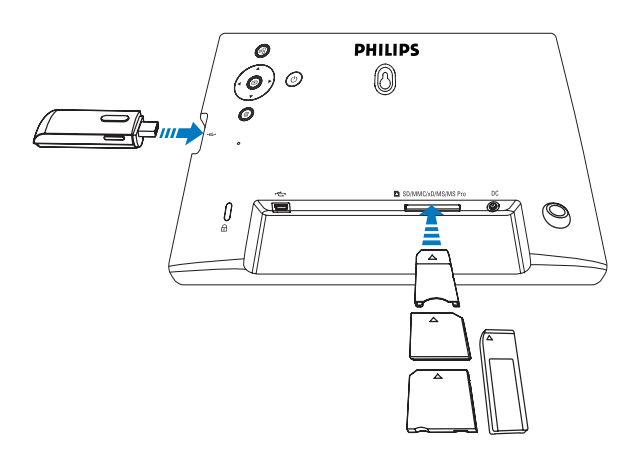

→ Zdjęcia przechowywane w urządzeniu pamięci będą wyświetlane w trybie pokazu slajdów.

#### Wyjmowanie urządzenia pamięci:

Dociśnij kartę pamięci xD/SD/MMC/MS/ MS Pro, aby ją odblokować, a następnie ją wyjmij.

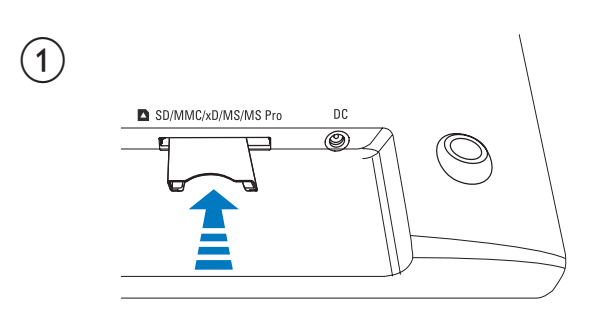

 $\circled{2}$ 

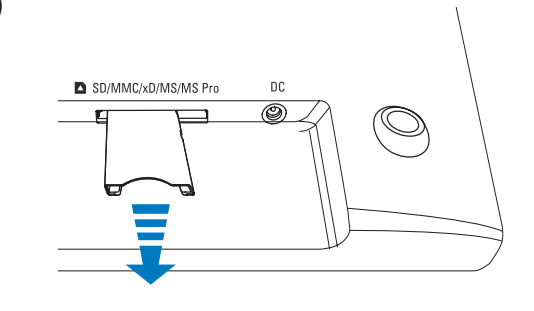

Wyjmij urządzenie pamięci z ramki PhotoFrame.

## Podłączanie komputera PC **lub Macintosh**

### Przestroga

· Podczas przenoszenia plików między ramką do zdjęć PhotoFrame a komputerem nie odłączaj ramki PhotoFrame od komputera PC/Macintosh.

#### Wymagania systemowe:

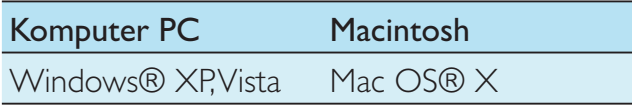

### W komputerze PC:

1 Podłącz dołączony przewód USB do ramki PhotoFrame i komputera PC/Macintosh.

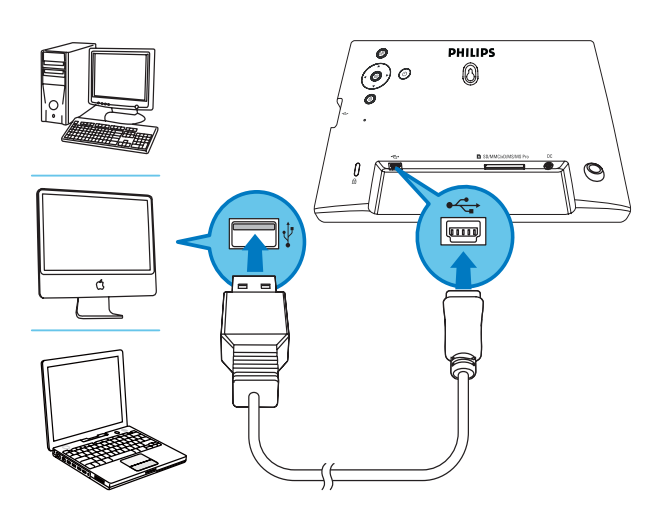

- ← Można kopiować elementy metodą "przeciągnij i upuść" z komputera PC/ Macintosh do pamięci wewnętrznej ramki do zdjęć PhotoFrame.
- $2<sup>1</sup>$ Po zakończeniu wszystkich operacji kopiowania i zapisywania odłącz przewód USB od komputera PC/Macintosh i ramki PhotoFrame.

# 4 Zdjęcie

# Wyświetlanie zdjęć

 $1$  W menu głównym wybierz pozycję **[Photo]**, a następnie naciśnij przycisk  $\mathbb{D}$ , aby potwierdzić.

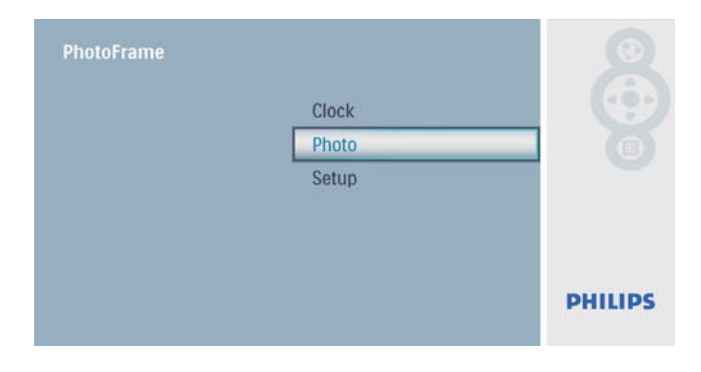

 $2$  Wybierz źródło zdjęć i naciśnij przycisk  $\textcircled{\tiny{\text{m}}}$ aby potwierdzić.

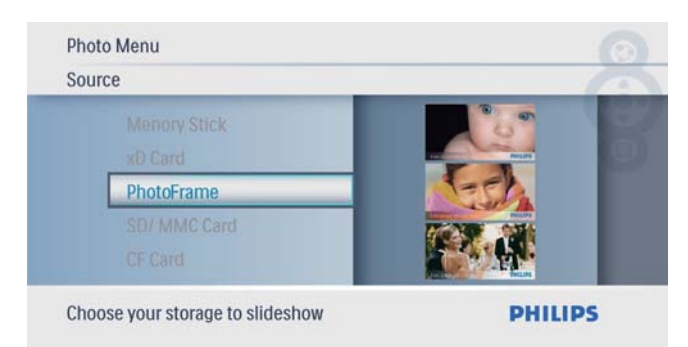

 $\, {\bf 3} \quad$  Wybierz zdjęcie i naciśnij przycisk  $\mathbb \Xi$ , aby potwierdzić.

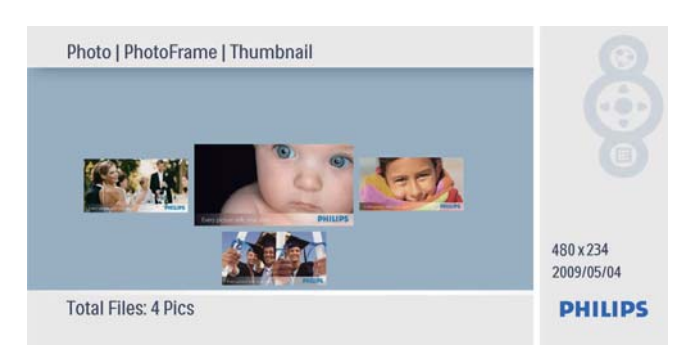

## Zarządzanie wyświetlaniem zdjęć i pokazami slajdów

Zarządzanie zdjęciami i dostosowywanie ustawień pokazu slajdów jest dostępne w trybie pokazu slajdów/miniatur.

- $1 \quad$  W trybie pokazu slajdów/miniatur naciśnij przycisk **.** 
	- → Zostanie wyświetlone menu zdjęcia.

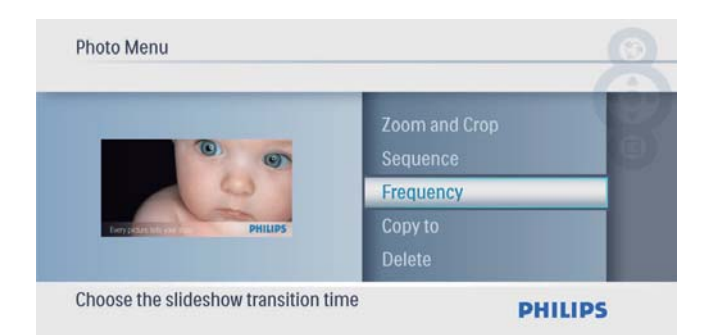

## Kopiowanie zdjęć

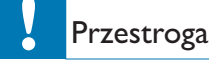

- Nigdy nie wyjmuj urządzenia pamięci przed zakończeniem operacji kopiowania lub usuwania.
- 1 W obszarze [Photo Menu] wybierz pozycję [Copy To], a następnie naciśnij przycisk (D), aby potwierdzić.

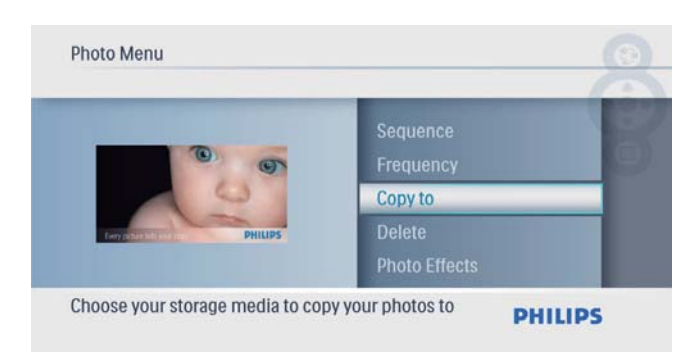

- $2$  Aby rozpocząć kopiowanie, naciśnij  $przycisk$  $\textcircled{2}.$ 
	- → Zdjęcie zostanie skopiowane do ramki PhotoFrame.

### Wskazówka

Jeśli zabraknie pamięci dla nowych zdjęć, pojawi się komunikat o błedzie.

## Usuwanie zdjęcia

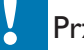

#### Przestroga

- Nigdy nie wyjmuj urządzenia pamięci przed zakończeniem operacji kopiowania lub usuwania.
- $1 \quad$  W obszarze [Photo Menu] wybierz pozycję **[Delete]**, a następnie naciśnij przycisk (D), aby potwierdzić.

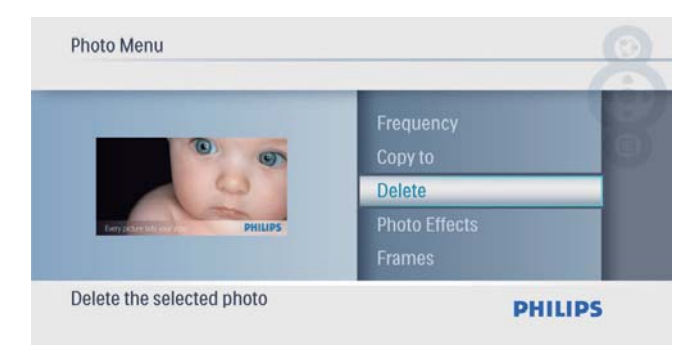

 $2$  Wybierz pozycję**[Yes]**, a następnie naciśnij przycisk (D), aby potwierdzić.

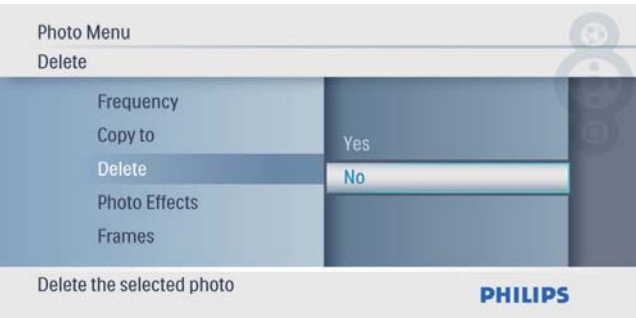

## Wybór efektu fotograficznego

W obszarze [Photo Menu] wybierz pozycję **[Photo Effects]**, a następnie naciśnij przycisk (D, aby potwierdzić.

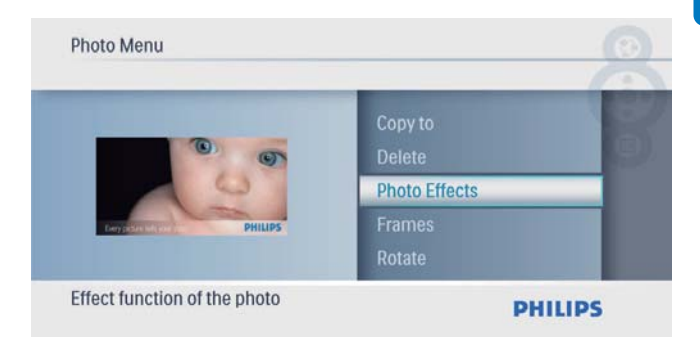

2 Wybierz opcję i naciśnij przycisk  $\mathbb D$ , aby potwierdzić.

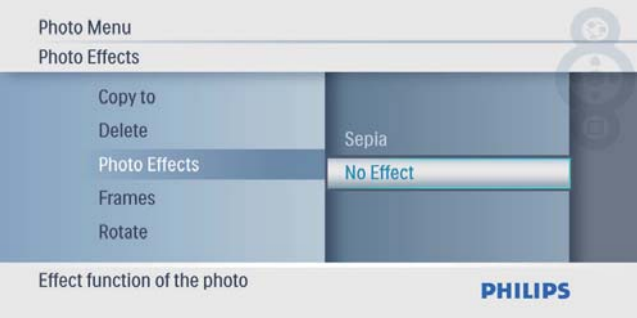

## Wybór ramki fotograficznej

W obszarze [Photo Menu] wybierz pozycję **[Frames]**, a następnie naciśnij przycisk (D, aby potwierdzić.

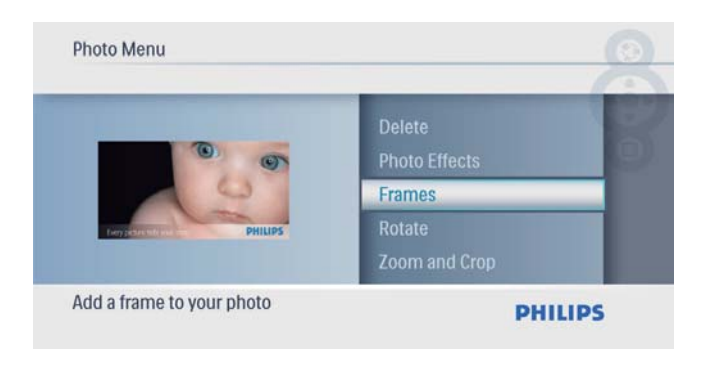

2  $\mathsf{Z}$  Za pomocą przycisków  $\blacktriangle$ / $\blacktriangledown$  wybierz ramkę, a następnie naciśnij przycisk (D), aby potwierdzić.

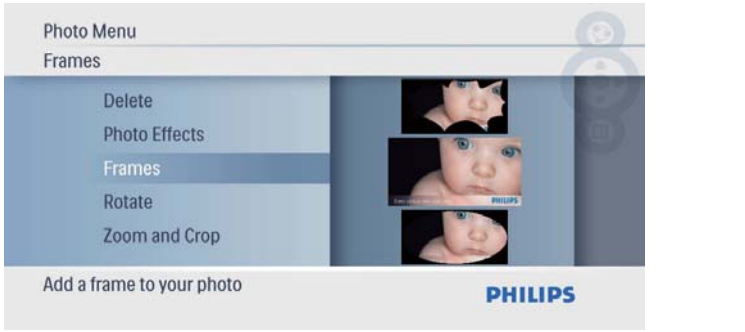

## Obrót zdjęcia

1 W obszarze [Photo Menu] wybierz pozycję **[Rotate]**, a następnie naciśnij przycisk (D), aby potwierdzić.

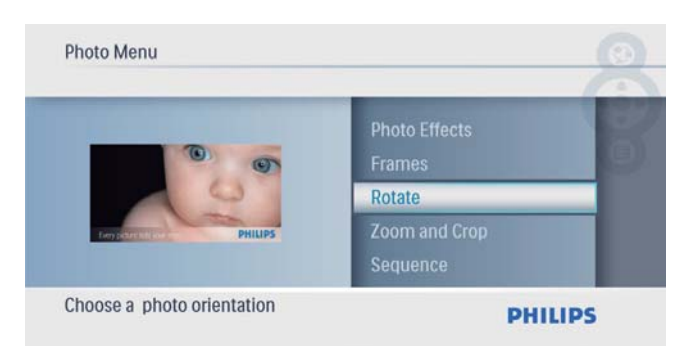

 $2$  Za pomocą przycisków  $\blacktriangle$ / $\blacktriangledown$  wybierz orientację, a następnie naciśnij przycisk (D), aby potwierdzić.

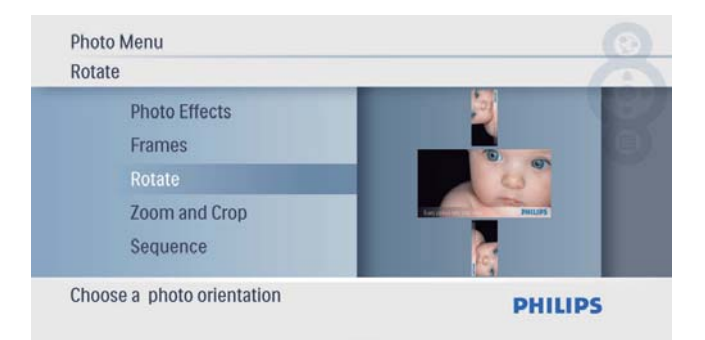

## Powiększanie i kadrowanie zdjęcia

1 W obszarze [Photo Menu] wybierz pozycję [Zoom i kadrowanie], a następnie naciśnij przycisk (D, aby potwierdzić.

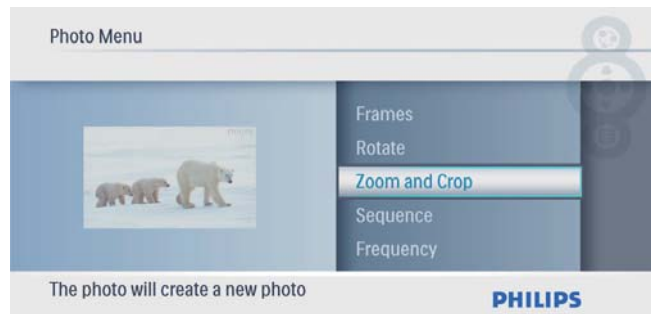

- 2 Naciśnij przycisk  $\blacktriangle$  w celu powiększenia zdjęcia, a następnie naciśnij przycisk (D, aby potwierdzić.
	- Naciśnij przycisk  $\blacktriangledown$  w celu pomniejszenia zdjęcia, a następnie naciśnij przycisk (D, aby potwierdzić.
- $3$  Naciśnij przycisk  $4/\sqrt{4}$  w celu przesunięcia zdjęcia na ekranie, a następnie naciśnij przycisk (D, aby potwierdzić.
- 4 Wybierz pozycję[Yes], a następnie naciśnij przycisk (D), aby potwierdzić.

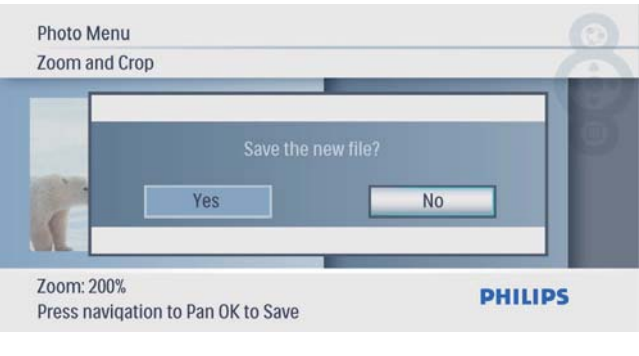

## Wskazówka

Powiększanie i kadrowanie możliwe jest tylko w przypadku zdjęć o rozdzielczości powyżej 432 x 234 pikseli.

## Wybór sekwencji pokazu slajdów

Możesz wyświetlać zdjęcia kolejno lub losowo.

1 W obszarze [Photo Menu] wybierz pozycję [Sequence], a następnie naciśnij przycisk (D), aby potwierdzić.

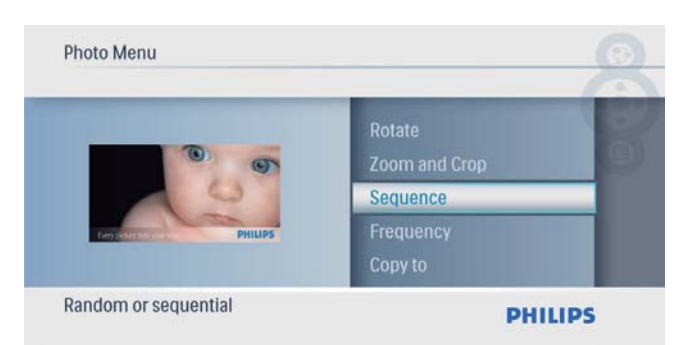

2 Wybierz opcję i naciśnij przycisk  $\mathbb D$ , aby potwierdzić.

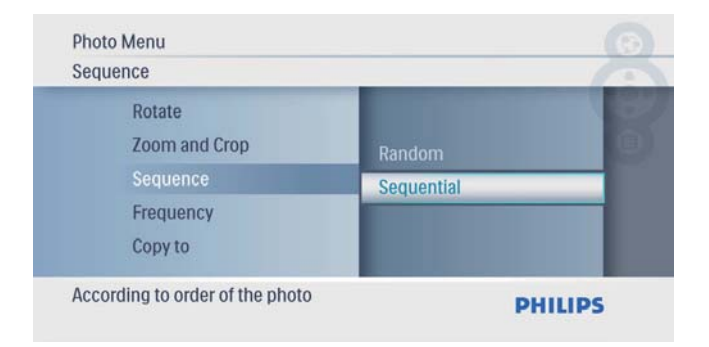

## Wybór częstotliwości wyświetlania zdjęć

1 W obszarze [Photo Menu] wybierz pozycję [Frequency], a następnie naciśnij przycisk (D, aby potwierdzić.

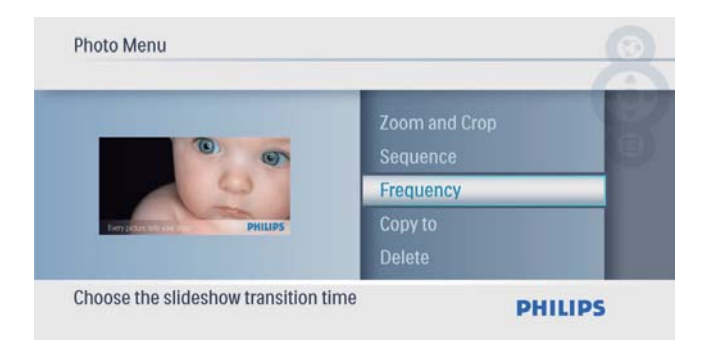

2 Wybierz czas wyświetlania przejścia i naciśnij przycisk (D, aby potwierdzić.

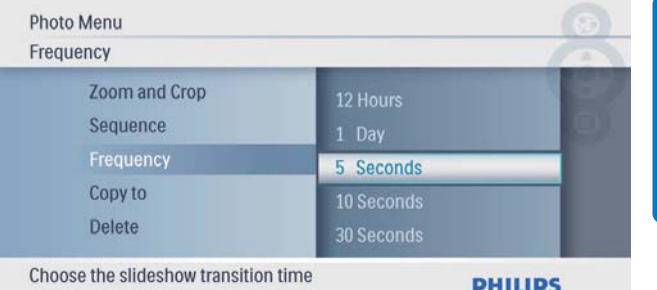

# 5 Zegar

# Ustawianie godziny i daty

 $1$  W menu głównym wybierz pozycję  $[Clock]$ , a następnie naciśnij przycisk  $\Box$ , aby potwierdzić.

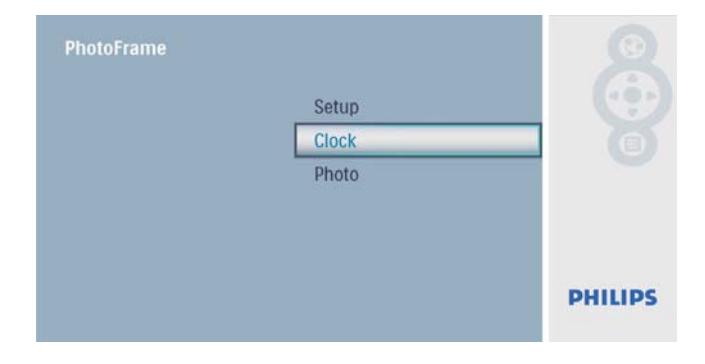

 $2$  Wybierz pozycję [Time and Date], a następnie naciśnij przycisk (D), aby potwierdzić.

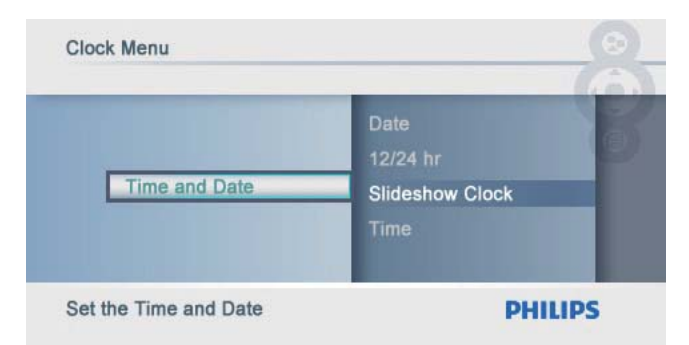

• Wybierz kolejno [12/24 hr] > [12HR] / [24HR], a następnie naciśnij przycisk **D**, aby potwierdzić.

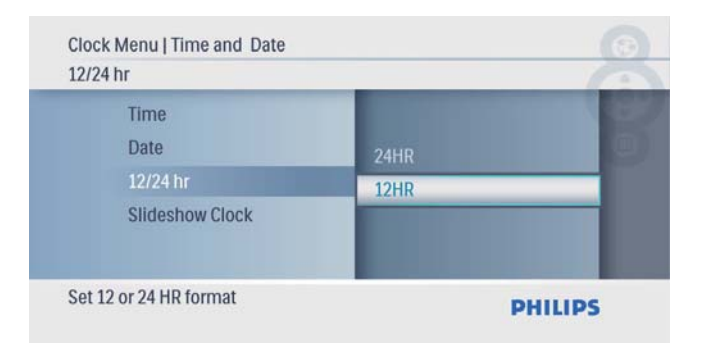

3 Wybierz kolejno [Time] / [Date], a następnie naciśnij przycisk (D, aby potwierdzić.

**4** Naciśnij przyciski  $\blacktriangle$ / $\blacktriangledown$ / $\blacktriangle$ / $\blacktriangleright$ , aby ustawić godzinę/datę, a następnie naciśnij przycisk **D**, aby potwierdzić.

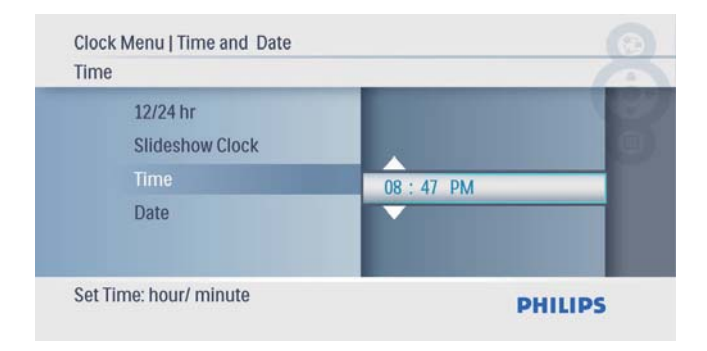

## Wyőwietlanie zegara w pokazie slajdów

 $1 \quad$  W menu [Time and Date] wybierz pozycję [Slideshow Clock], a następnie naciśnij przycisk (D, aby potwierdzić.

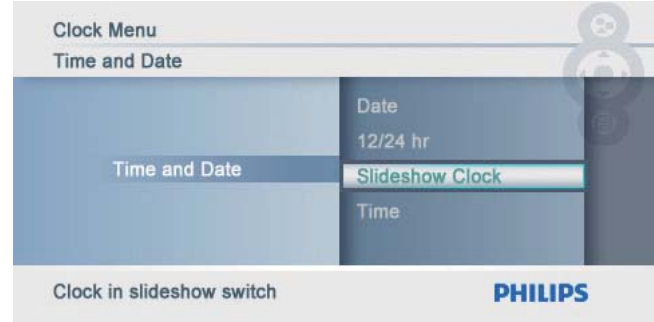

 $2$  Wybierz pozycję**[Yes]**, a następnie naciśnij przycisk (D, aby potwierdzić.

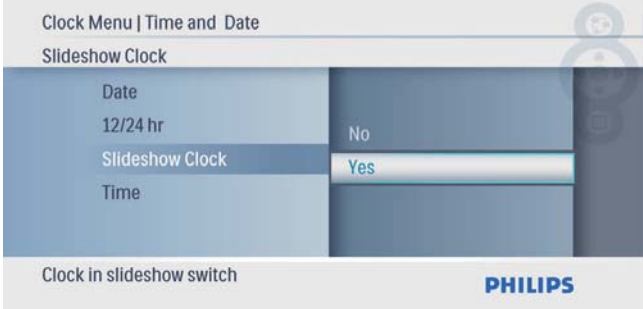

← Zegar będzie wyświetlany podczas pokazu slajdów.

# Polski

# 6 Konfiguracja

## Wybór języka menu ekranowego

 $1$  W menu głównym wybierz pozycję **[Setup]**, a nastepnie naciśnij przycisk **D**, aby potwierdzić.

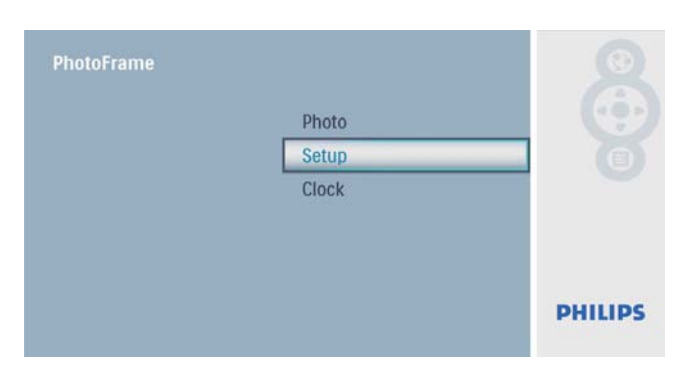

 $2$  Wybierz pozycję [Language], a następnie naciśnij przycisk (D, aby potwierdzić.

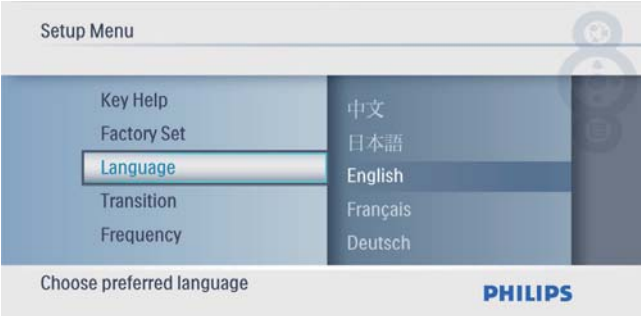

**3** Wybierz język i naciśnij przycisk  $\Box$ , aby potwierdzić.

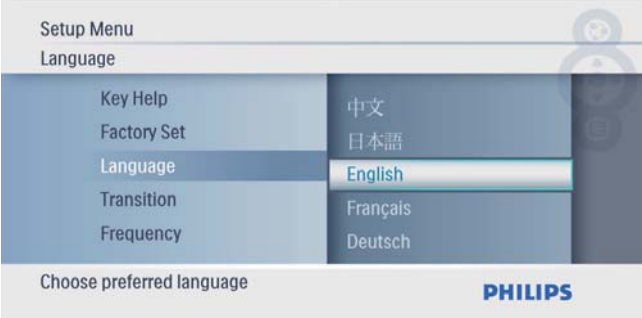

## Wybór efektu przejścia dla pokazu slajdów

 $1$  W menu głównym wybierz pozycję **[Setup]**, a następnie naciśnij przycisk **D**, aby potwierdzić.

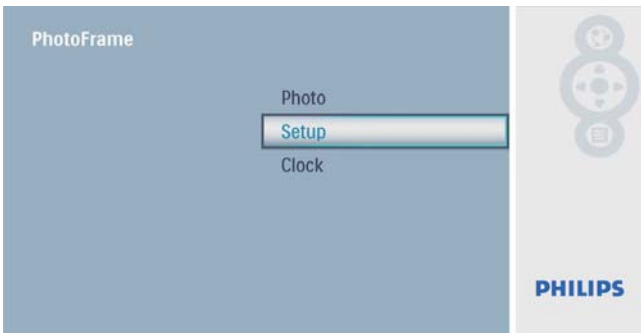

 $2$  Wybierz pozycję [Transition], a następnie naciśnij przycisk (D, aby potwierdzić.

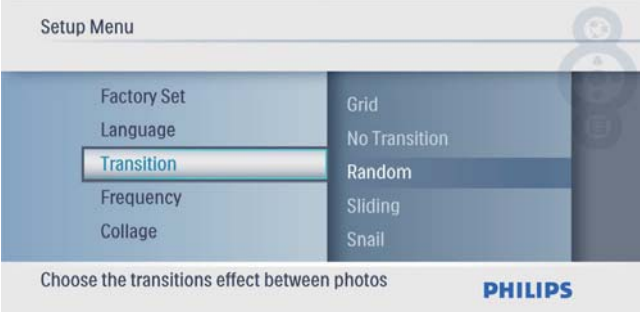

**3** Wybierz opcję i naciśnij przycisk  $\mathbb{D}$ , aby potwierdzić.

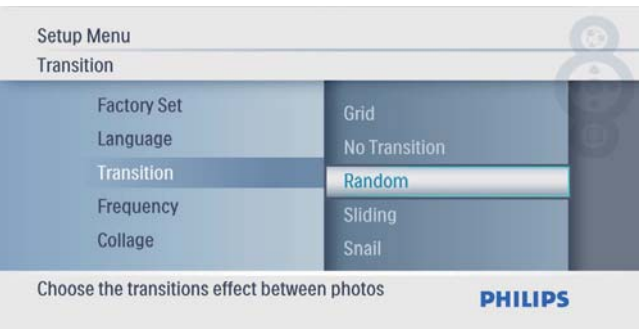

## Wybór częstotliwości wyświetlania zdjęć

 $1$  W menu głównym wybierz pozycję [Setup], a następnie naciśnij przycisk (D), aby potwierdzić.

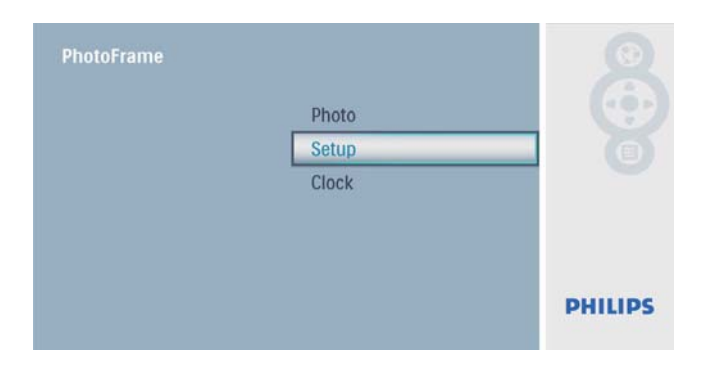

2 Wybierz pozycję[Frequency], a następnie naciśnij przycisk (D, aby potwierdzić.

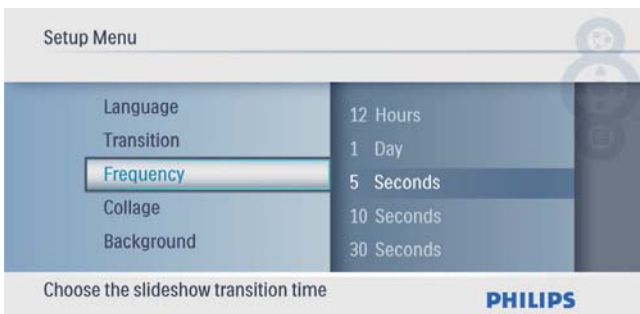

 $3$  Wybierz opcję i naciśnij przycisk  $\Box$ , aby potwierdzić.

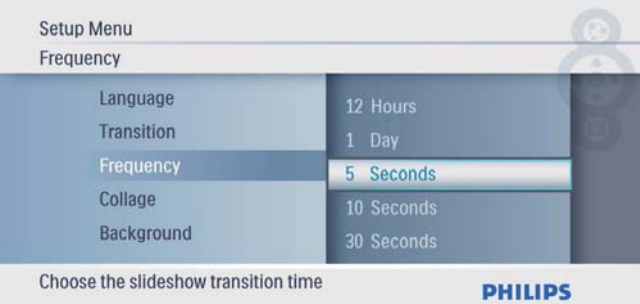

# Wyświetlanie kolaży zdjęć

 $1$  W menu głównym wybierz pozycję  $[Setup]$ , a następnie naciśnij przycisk  $\Box$ , aby potwierdzić.

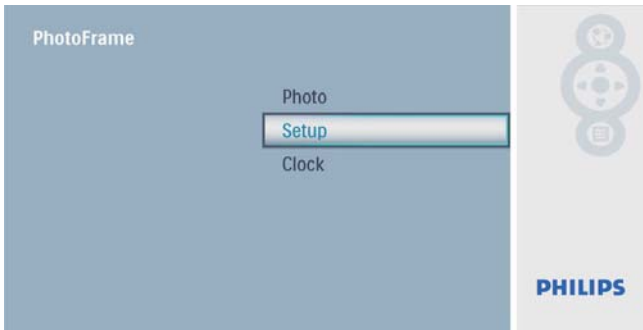

2 Wybierz pozycję<sup>[Collage]</sup>, a następnie naciśnij przycisk (D, aby potwierdzić.

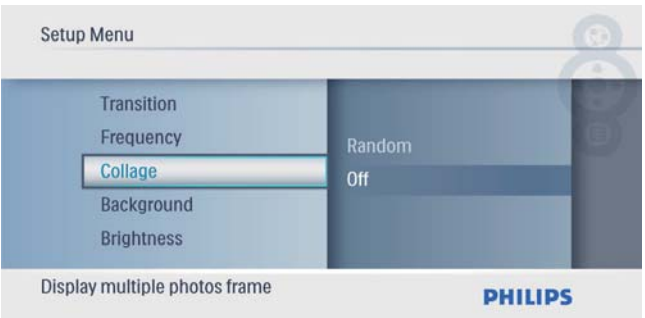

3 Wybierz pozycję[Random], a następnie naciśnij przycisk (D, aby potwierdzić.

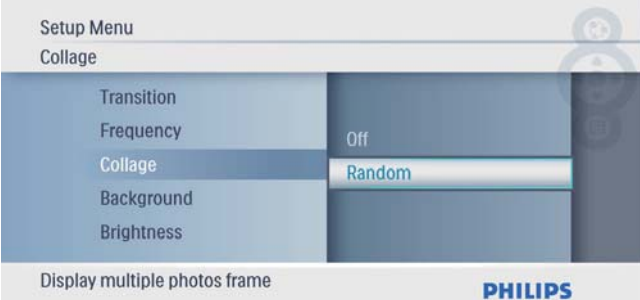

Aby wyłączyć funkcję kolażu, wybierz pozycję **[Off]**, a następnie naciśnij przycisk (D, aby potwierdzić.

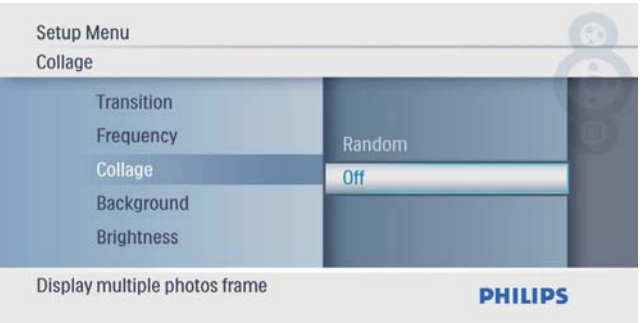

## Wybór tła do wyświetlania zdjęć

 $1 \quad$  W menu głównym wybierz pozycję **[Setup]**, a następnie naciśnij przycisk **D**, aby potwierdzić.

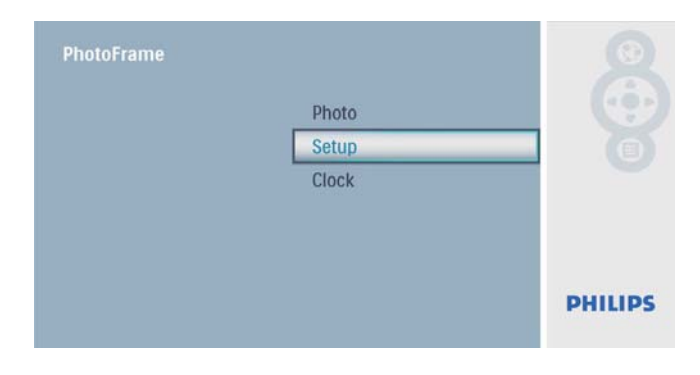

2 Wybierz pozycję**[Background]**, a następnie naciśnij przycisk (D, aby potwierdzić.

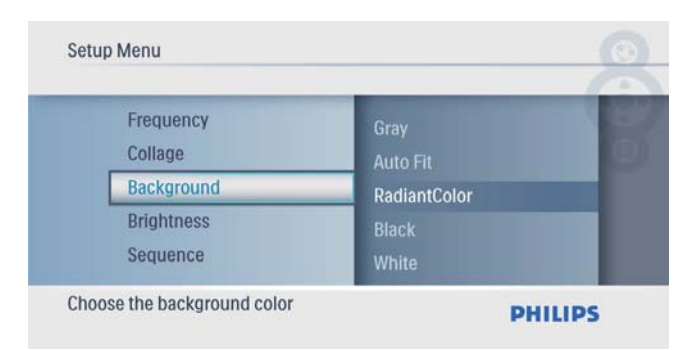

- **3** Wybierz opcję i naciśnij przycisk  $\mathbb{D}$ , aby potwierdzić.
	- → Po wybraniu koloru tła ramka PhotoFrame wyświetli zdjęcie z wybranym kolorem tãa.

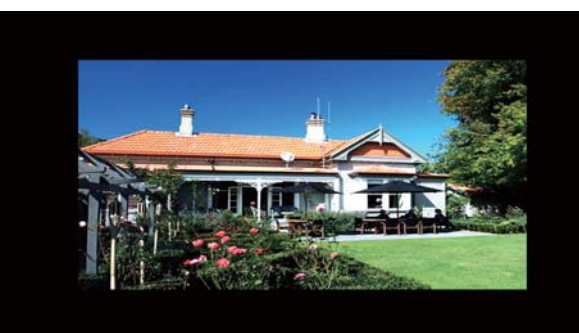

→ Po wybraniu pozycji [Auto Fit] ramka PhotoFrame rozciągnie zdjęcie do całego ekranu z możliwym zniekształceniem obrazu.

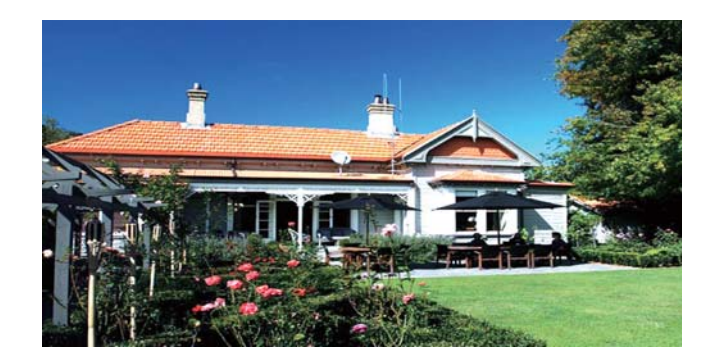

→ Po wybraniu pozycji [RadiantColor] ramka PhotoFrame rozciągnie kolory na krawędziach zdjęcia niezajmującego całego wyświetlacza tak, aby wypełnić nimi pozostałą część ekranu bez wyőwietlania czarnego paska czy zniekształcania proporcji.

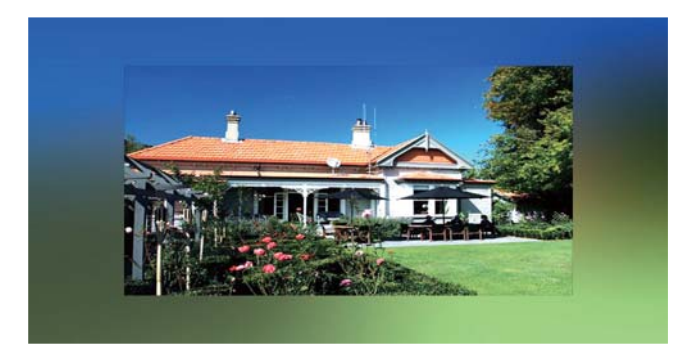

## Regulacja jasności wyőwietlacza.

1 W menu głównym wybierz pozycję [Setup], a następnie naciśnij przycisk (D), aby potwierdzić.

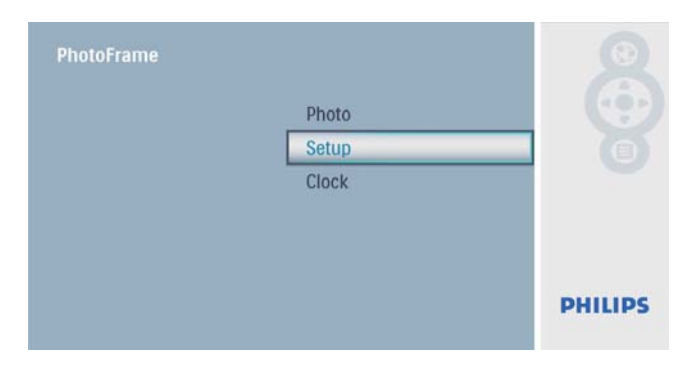

2 Wybierz pozycję[Brightness], a następnie naciśnij przycisk (D), aby potwierdzić.

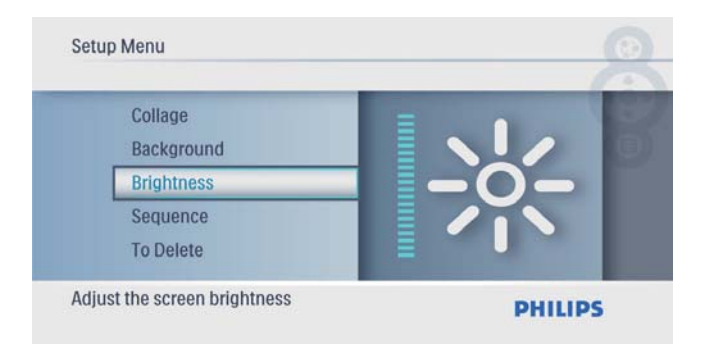

 $3$  Za pomocą przycisków  $\blacktriangle$ / $\blacktriangledown$  dostosuj poziom jasności, a następnie naciśnij przycisk (D, aby potwierdzić.

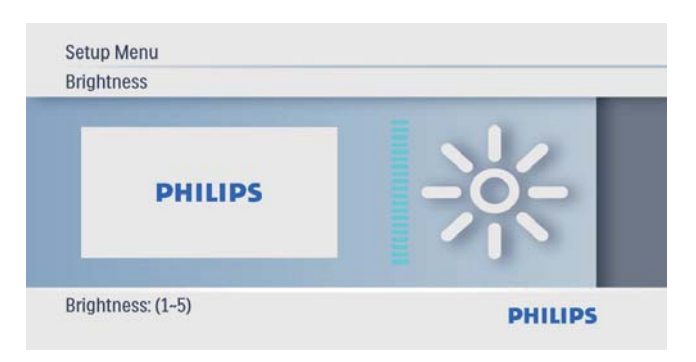

## Wybór sekwencji pokazu slajdów

1 W menu głównym wybierz pozycję [Setup], a następnie naciśnij przycisk (D), aby potwierdzić.

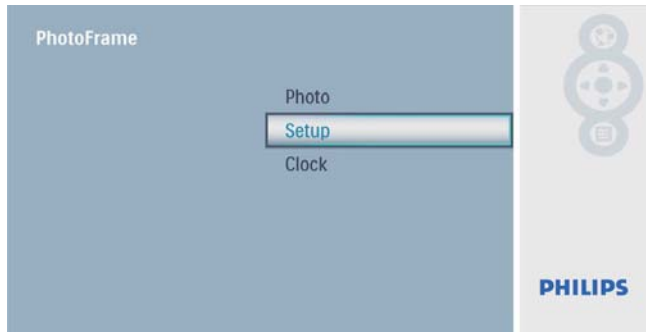

 $2$  Wybierz pozycję**[Sequence]**, a następnie naciśnij przycisk (D, aby potwierdzić.

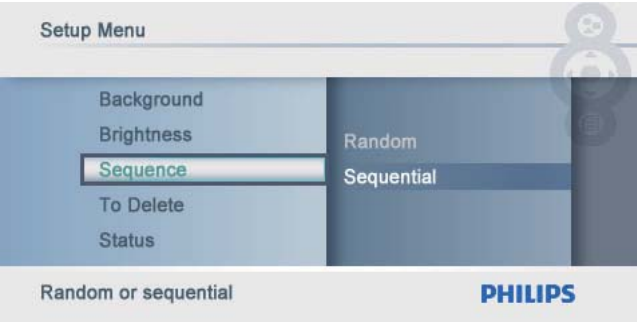

**3** Wybierz opcję i naciśnij przycisk  $\mathbb{D}$ , aby potwierdzić.

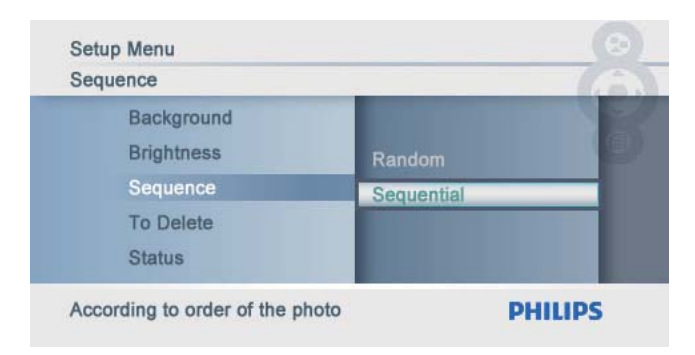

## Włączanie/wyłączanie ochrony zawartoőci karty pamięci

Możesz włączyć funkcję usuwania w urządzeniu pamięci umieszczonym w ramce PhotoFrame. Aby zapobiec usunięciu zdjęć z urządzenia pamięci, możesz wyłączyć funkcję usuwania w urządzeniu pamięci.

1 W menu głównym wybierz pozycję **[Setup]**, a nastepnie naciśnij przycisk **D**, aby potwierdzić.

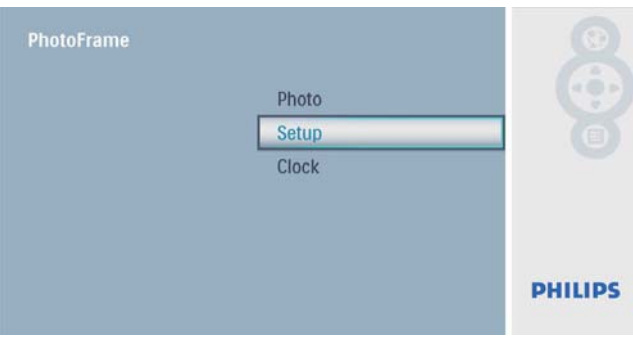

 $2$  Wybierz pozycję**[To Delete]**, a następnie naciśnij przycisk (D, aby potwierdzić.

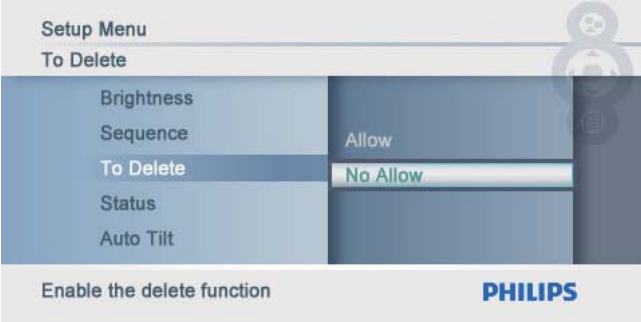

3 Wybierz kolejno [Allow] / [Not Allow], a następnie naciśnij przycisk (b, aby potwierdzić.

## Wyőwietlanie stanu ramki **PhotoFrame**

 $1$  W menu głównym wybierz pozycję **[Setup]**, a następnie naciśnij przycisk  $\Box$ , aby potwierdzić.

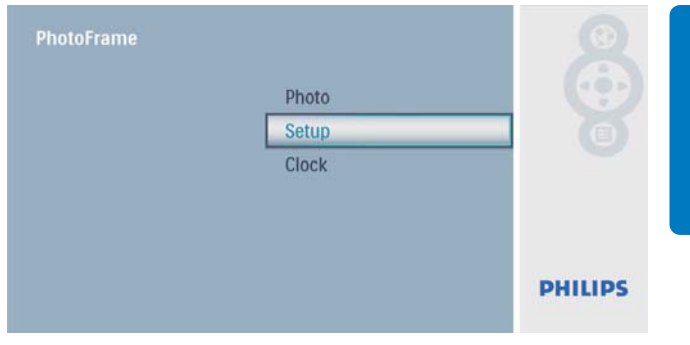

## 2 Wybierz opcję [Status].

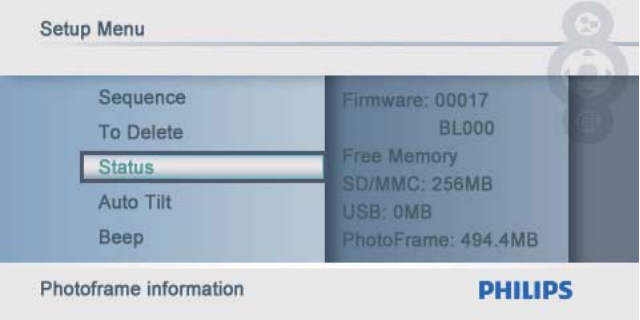

» Stan ramki PhotoFrame zostanie wyőwietlony z prawej strony ekranu.

## Ustawianie automatycznej orientacji ekranu

Możesz wyświetlać zdjęcia w prawidłowej orientacji w zależności od poziomego/ pionowego położenia ramki PhotoFrame.

 $1$  W menu głównym wybierz pozycję **[Setup]**, a następnie naciśnij przycisk  $\mathbb{D}$ , aby potwierdzić.

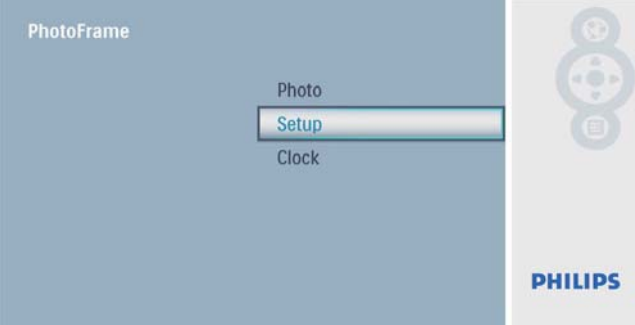

 $2$  Wybierz pozycję $[$ Auto Tilt $]$ , a następnie naciśnij przycisk (D, aby potwierdzić.

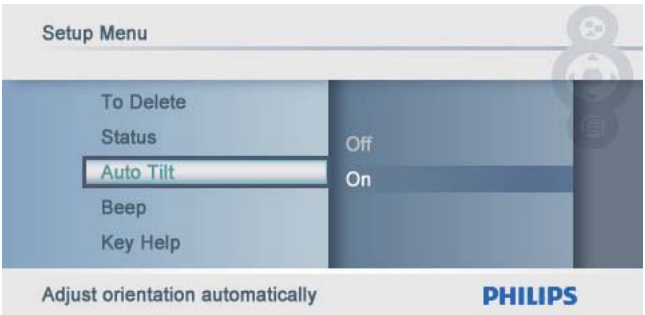

 $3$  Wybierz pozycję $[On]$ , a następnie naciśnij przycisk (D), aby potwierdzić.

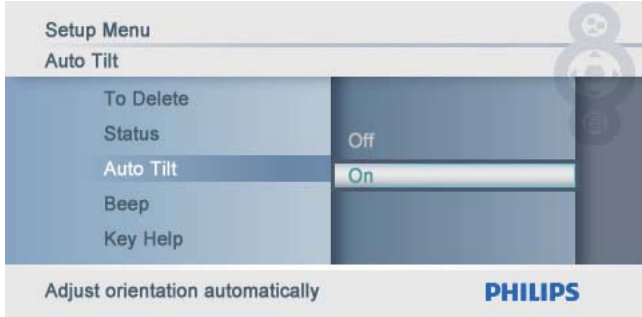

Aby wyłączyć funkcję automatycznej orientacji ekranu, wybierz pozycję [Off], a następnie naciśnij przycisk  $\mathbb{D}$ , aby potwierdzić.

## Ustawianie dźwięku przycisków

 $1$  W menu głównym wybierz pozycję [Setup], a następnie naciśnij przycisk (D), aby potwierdzić.

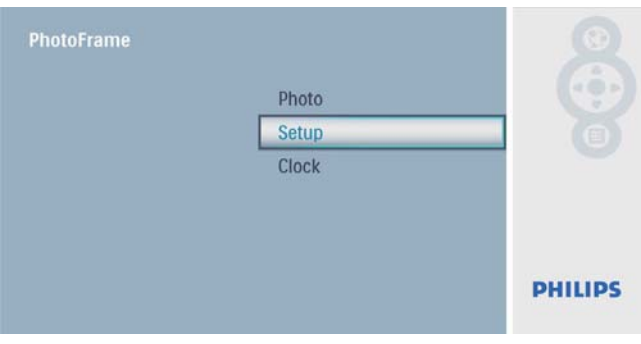

 $2$  Wybierz pozycję**[Beep]**, a następnie naciśnij przycisk (D, aby potwierdzić.

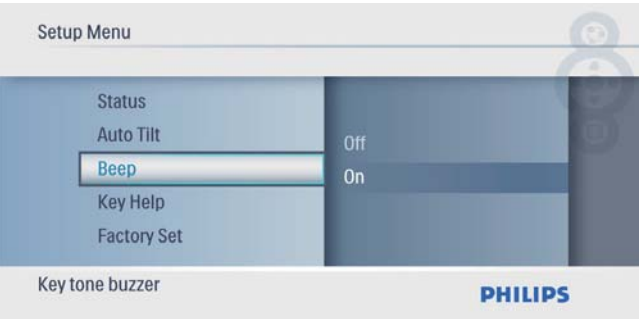

 $3$  Wybierz pozycję  $[On]$ , aby włączyć dźwięk przycisków, a następnie naciśnij przycisk (D, aby potwierdzić.

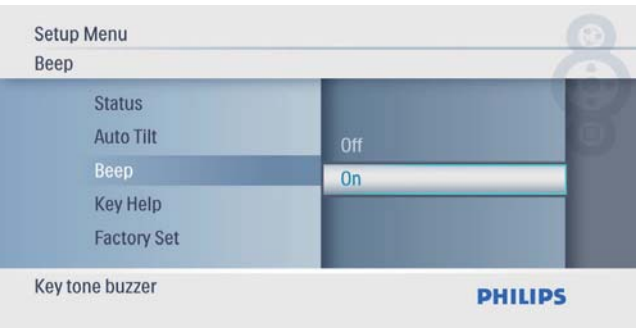

Aby wyłączyć dźwięk przycisków, wybierz pozycję **[Off]**, a następnie naciśnij przycisk (D, aby potwierdzić.

## Wyőwietlanie opisów klawiszy po włączeniu urządzenia

 $1$  W menu głównym wybierz pozycję **[Setup]**, a następnie naciśnij przycisk **D**, aby potwierdzić.

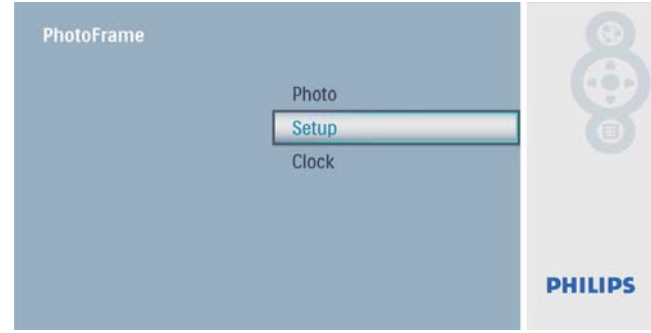

 $2$  Wybierz pozycję**[Key Help]**, a następnie naciśnij przycisk (D, aby potwierdzić.

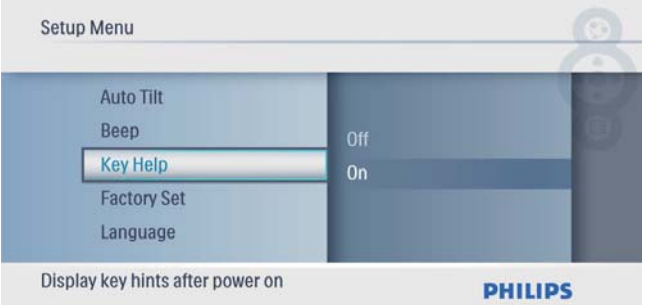

3 Wybierz pozycję [On], aby po włączeniu urządzenia wyświetlane były opisy klawiszy, a następnie naciśnij przycisk (D, aby potwierdzić.

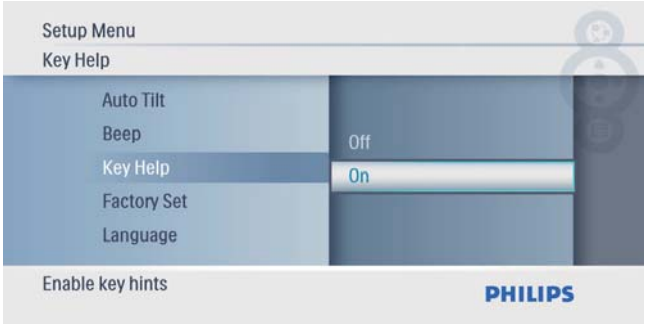

• Aby wyłączyć wyświetlanie opisów klawiszy po włączeniu urządzenia, wybierz pozycję **[Off]**, a następnie naciśnij przycisk (D, aby potwierdzić.

## Przywracanie domyőlnych ustawień fabrycznych

1 W menu głównym wybierz pozycję [Setup], a następnie naciśnij przycisk (D), aby potwierdzić.

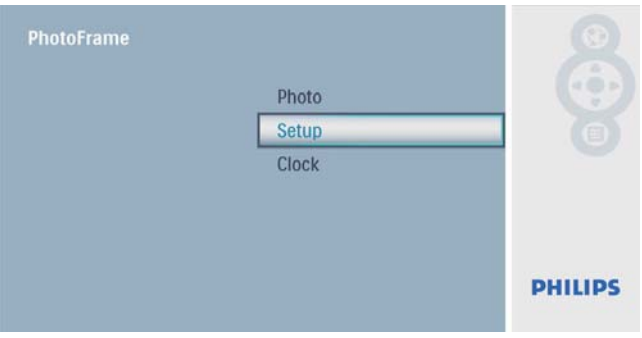

2 Wybierz pozycję**[Ustawienia fabryczne]**, a następnie naciśnij przycisk (D), aby potwierdzić.

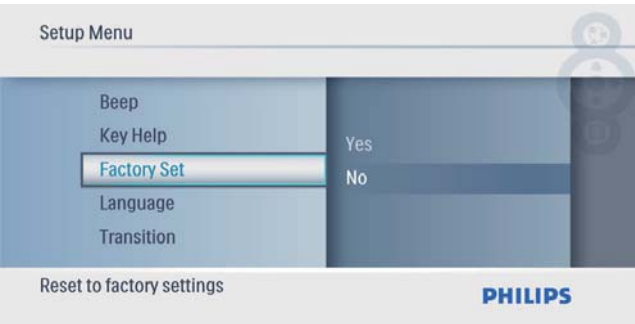

3 Wybierz pozycję**[Yes]**, a następnie naciśnij przycisk (D, aby potwierdzić.

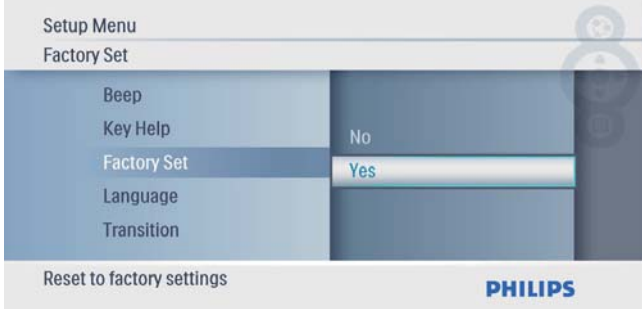

# 7 Informacje o produkcie

#### Uwaga

Informacje o produkcie mogą ulec zmianie bez powiadomienia.

### Obraz i wyőwietlacz

- Kąt widzenia: przy  $C/R > 10, 140^{\circ}$  (w poziomie)/100° (w pionie)
- Czas dziaãania przy ustawieniu jasnoőci do 50%: 20000 godz.
- Proporcje obrazu: 16:10
- Rozdzielczość panelu:  $432 \times 234$
- $\bullet$  Jasność (typowa): 250 cd/m<sup>2</sup>
- Kontrast (typowy): 300:1

#### Nośnik pamięci

- Typy kart pamięci:
	- Secure Digital (SD)
	- Secure Digital (SDHC)
	- Karta Multimedia
	- Karta xD
	- Memory Stick
	- Memory Stick Pro
	- USB: pamięć flash USB
- Pojemność pamięci wbudowanej: 512 GB (na maks. 500 zdjęć o wysokiej rozdzielczości, około 26 MB jest używanych przez system)

### Połączenia

USB: USB 2.0 Host, USB 2.0 Slave

### **Wymiary**

- Wymiary zestawu (szer. $\times$  wys. $\times$  gk.): 206 x 139 x 25,4 mm
- Wymiary zestawu z podstawą (szer. x wys. x gł.):  $206 \times 139 \times 104,1 \text{ mm}$
- Waga (jednostka centralna): 0,348 kg
- Przedział temperatury (podczas pracy): 0°C -40°C/32°F - 104°F
- Przedział temperatury (podczas składowania): -10°C - 60°C/14°F - 140°F

### Zasilanie

- Obsługiwane typy zasilania: sieciowe
- Wejőcie: 100–240 V 50/60 Hz 0,6 A
- Wyjście:  $9V = 2A$
- Poziom efektywności: IV
- Pobór mocy: (urządzenie włączone) 4,5 W

#### Akcesoria

- Zasilacz sieciowy
- Stojak
- Skrócona instrukcja obsługi
- Płyta CD-ROM
	- Elektroniczna instrukcja obsługi
	- Oprogramowanie z funkcją automatycznego uruchomienia

#### **Udogodnienia**

- Czytnik kart: wbudowany
- Obsługiwany format zdjęć: zdjęcia JPEG (pliki JPEG do 10 MB, do 64 megapikseli)
- Możliwość zmiany orientacji ekranu: automatyczna orientacja zdjęcia, poziom, pion
- Przyciski i elementy sterujące: 3 przyciski, 4-kierunkowy przycisk nawigacyjny i klawisz Enter
- Tryb odtwarzania: pokaz slajdów, przeglądanie w trybie miniatur
- Edycja zdjęć: kopiowanie, usuwanie, obramowania, obracanie, efekty fotograficzne, powiększanie i kadrowanie
- Efekty fotograficzne: bez efektu, sepia
- Ustawienia pokazu slajdów: sekwencja pokazu slajdów, efekt przejścia, częstotliwość, kolaż, kolor tła
- Kolor tła ekranowego: czarny, biały, szary, automatycznie dopasowany, kolor promienny
- Możliwości konfiguracji: regulacja jasności, język, stan, włączanie i wyłączanie dźwięku, ustawianie godziny i daty, włączanie i wyłączanie zegara
- Stan systemu: wersja oprogramowania sprzętowego, ilość wolnego miejsca
- Obsługa funkcji Plug & Play: Windows Vista, Windows 2000/XP lub nowszy
- Zgodność z przepisami: BSMI, C-Tick, CCC, CE, GOST, PSB, Switzerland
- Pozostałe udogodnienia: zgodność z blokadą Kensington
- Języki menu ekranowego: angielski, hiszpański, niemiecki, francuski, włoski, holenderski, duński, rosyjski, chiński uproszczony, japoński

# 8 Najczęściej zadawane pytania

### Czy ekran LCD jest ekranem dotykowym?

Ekran LCD nie jest ekranem dotykowym. Skorzystaj z przycisków do obsługi z tyłu ramki PhotoFrame.

### Czy można zmieniać zdjęcia w pokazie slajdów używając różnych kart pamięci?

Tak. Po podłączeniu karty pamięci do ramki PhotoFrame zdjęcia zapisane na karcie można wy őwietli Ă w trybie pokazu slajdów.

### Czy ekran LCD ulegnie uszkodzeniu, je őli przez dłuższy czas będzie wyświetlane to samo zdjęcie?

Nie. Ramka PhotoFrame mo ůe wy őwietla Ă to samo zdjęcie bez przerwy przez 72 godziny bez negatywnego wpływu na ekran LCD.

### Dlaczego moja ramka PhotoFrame nie wyświetla niektórych zdjęć?

Ramka PhotoFrame obsługuje wyłącznie zdjęcia w formacie JPEG. Upewnij się, że zdjęcia w , formacie JPEG nie s Ā uszkodzone.

### Czy mogę zwiększyć rozmiar pamięci, aby przechowywać więcej zdjęć w ramce PhotoFrame?

Nie.Wewnętrzna pamięć ramki PhotoFrame jest stała i nie może być rozszerzana. Można jednak przeglądać różne zestawy zdjęć , korzystając z różnych urządzeń pamięci podłączonych do ramki PhotoFrame.

# 9 Słowniczek

## B

### Blokada Kensington

Kensington Security Slot (również K-Slot lub blokada Kensington). Rodzaj zabezpieczenia przed kradzieżą. Składa się z niewielkiego, wzmocnionego otworu w obudowie większości niewielkich lub przenośnych urządzeń komputerowych lub elektronicznych, szczególnie kosztownych i lekkich, takich jak laptopy, monitory komputerowe, komputery stacjonarne, konsole do gier lub projektory wideo. Dzięki niemu można przypinać te urządzenia do innych cięższych przedmiotów za pomocą specjalnej linki stalowej, najczęściej firmy Kensington.

# J

### JPEG

Bardzo powszechny format cyfrowych obrazów nieruchomych. System kompresji danych obrazów nieruchomych, zaproponowany przez grupe Joint Photographic Expert Group, który charakteryzuje się małym spadkiem jakości obrazu pomimo jego wysokiego współczynnika kompresji. Pliki rozpoznawane są na podstawie ich rozszerzenia: "jpg" lub "jpeg".

# K

### Karta MMC

MultiMedia Card. Karta pamięci flash umożliwiająca przechowywanie danych cyfrowych do telefonów komórkowych, palmtopów i innych urządzeń przenośnych. Karta wykorzystuje pamięć flash przy odczytywaniu/zapisywaniu z i do aplikacji lub modułów pamięci ROM (ROM-MMC) (to ostatnie zastosowanie jest szczególnie popularne w przypadku palmtopów).

### Karta SD

Karta pamięci Secure Digital. Karta pamięci flash służąca do przechowywania plików cyfrowych dla aparatów cyfrowych, telefonów komórkowych i palmtopów. Karty SD mają identyczne wymiary jak karty MultiMediaCard (MMC), czyli  $32 \times 24$  mm, ale są nieznacznie grubsze (2,1 mm w por. z 1,4 mm). Czytniki kart SD obsługują oba formaty. Dostępne są karty o pojemnoőci do 4 GB.

### Karta xD

EXtreme Digital Picture Card. Karta pamięci flash używana w aparatach cyfrowych.

# M

### Memory Stick

Memory Stick. Karta pamięci flash służąca do przechowywania plików cyfrowych w aparatach, kamerach wideo i innych urządzeniach przenoőnych.

# W

### Współczynnik kształtu

Współczynnik kształtu odnosi się do stosunku długości do wysokości ekranów telewizyjnych. Współczynnik dla standardowego telewizora wynosi 4:3, zaő dla telewizora o wysokiej rozdzielczoőci lub szerokoekranowego — 16:9. Pole z literą pozwala na oglądanie obrazu z szerszej perspektywy na standardowym ekranie o współczynniku 4:3.

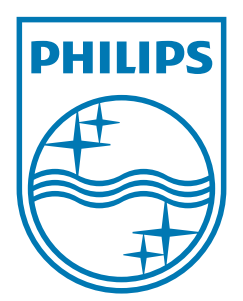

© 2009 Koninklijke Philips Electronics N.V. All rights reserved.  $UM_V2.0$